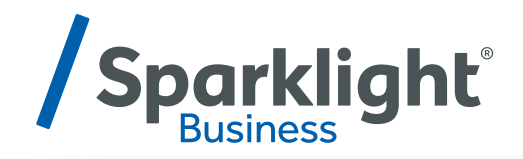

## **SPARKLIGHT TV HOW-TO-GUIDE**

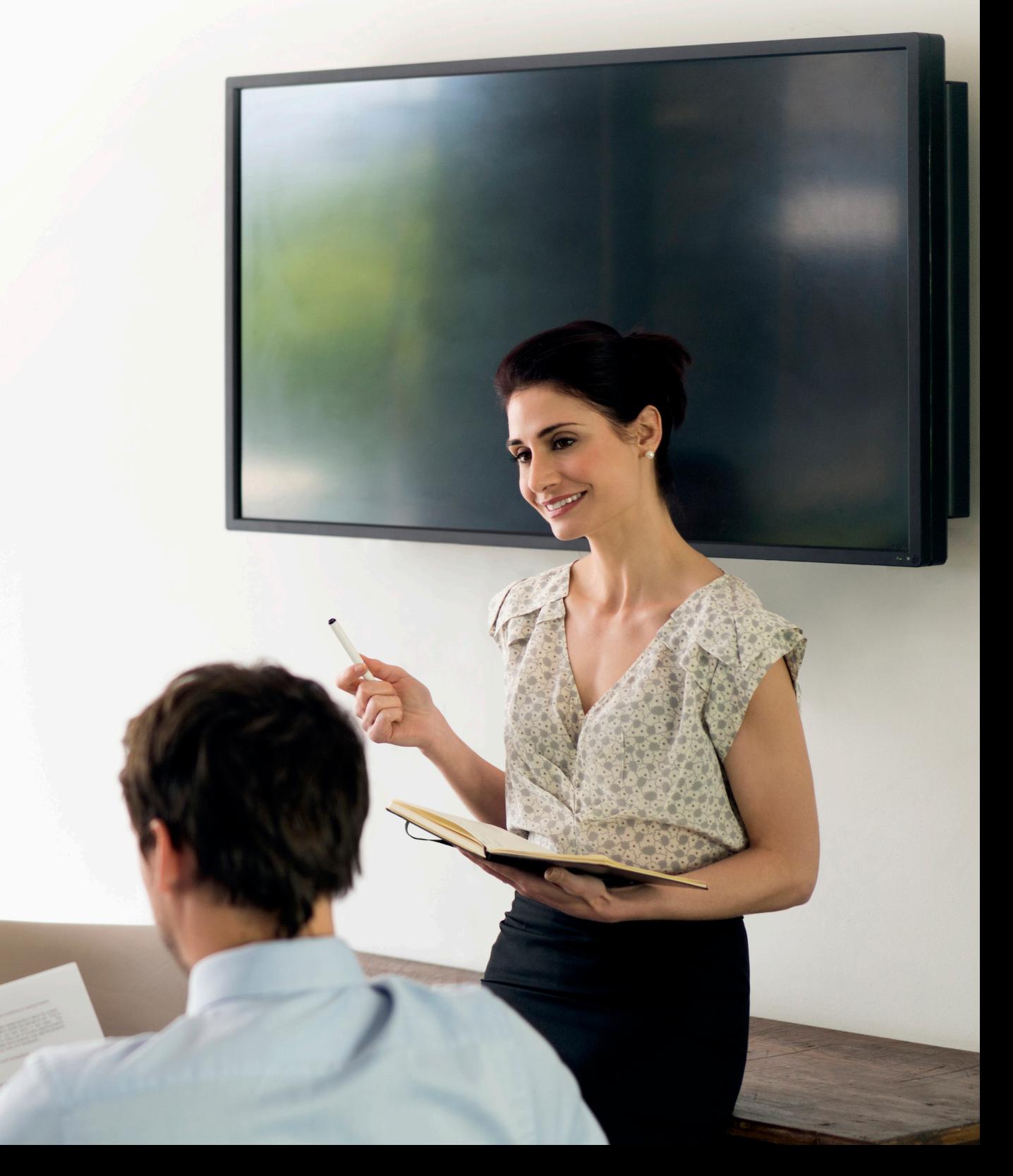

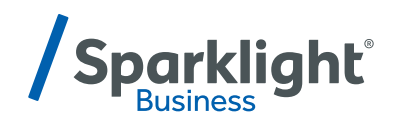

## **GETTING STARTED**

### **Before attempting any of the content in this "How-To Guide", first:**

- $\sqrt{ }$  Have an Sparklight TV and a Sparklight TV login provided by Sparklight.
- $\checkmark$  Purchase a streaming device of your choice. (See below for supported devices). We recommend the Amazon Fire TV Stick.
- $\checkmark$  Have your Wi-Fi username and password at hand to connect your device to Wi-Fi.
- $\checkmark$  Setup an Amazon, Apple ID, or Google Play account based on which device you are using.
- $\checkmark$  Subscribe to Sparklight TV service by contacting your nearest Sparklight office.
- $\checkmark$  Set up your username and password through the Sparklight TV activation email.
- $\checkmark$  Download Sparklight App and login to Sparklight TV on the device of your choice.

### **Sparklight TV Important Info** (Keep this secure for your records)

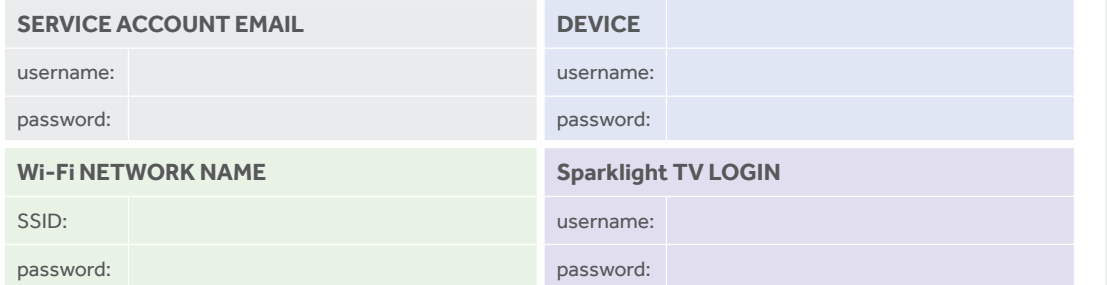

Below are a few of the popular streaming products, and details of some of the most popular remotes are shown to the right.

### **Sparklight TV recommended devices:**

#### **Amazon Fire TV**

- Amazon Fire TV Stick (2nd Gen)
- Amazon Fire 4k Cube
- Amazon Fire TV (3rd Gen) Pendant

#### **Apple TV**

- Apple TV 4k (5th Gen)
- Apple TV (4th Gen)

### **iOS**

• Apple devices running iOS 10 or higher

#### **Mobile**

- Android
- Smartphones / Tablets running Android 7.0 or higher

### **Web Browsers**

- Chrome (latest version)
- Firefox

#### **Television**

- Android TV
- Amazon TV
- Microsoft Edge/Internet Explorer

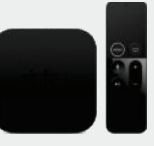

### **Apple TV**

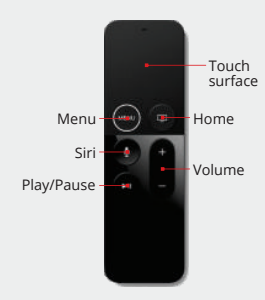

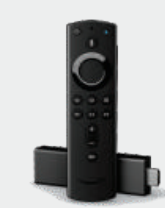

#### Mic **Amazon Fire TV 4K**

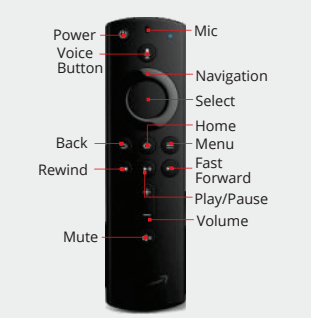

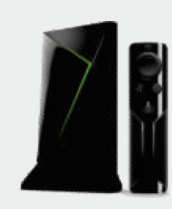

### **Android TV**

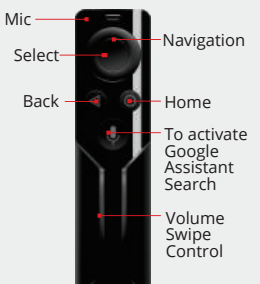

To activate Google To activate Google<br>Assistant Volume Volume Swipe Control Swipe Control Search

# **INITIAL SETUP**

## **Download The Sparklight TV App**

On a streaming or mobile device, you can download the Sparklight TV app from your devices' App Store.

For Android and Android TV devices go to the Google Play Store. For Apple iOS and Apple TV devices go to the Apple App Store. For Amazon Fire TV devices go to the Amazon App Store.

Once you are in the App Store, search for "Sparklight TV" and select "download." After the app is installed, you'll be able to see it on your device.

## **SIGN-IN TO THE APP WITH YOUR USERNAME AND PASSWORD**

- Your username is the email address you provided when signing-up for your Sparklight TV Communications Sparklight TV service.
- Your password is what you entered in the Sparklight TV activation email.

## **CREATE A PROFILE**

- Enter a name and choose an avatar (an icon or figure representing you).
- You can setup additional profiles for up to four users.

# **MAIN MENU**

### **To access the Main Menu**

Select Menu, Back or Home button depending on your remote.

## **MAIN MENU IMMEDIATE OPTIONS:**

- Guide: The traditional channel listing allows for browsing both forward and backward in time to see what's on and upcoming.
- Shows & Movies: Browse live, upcoming, and recently aired shows and movies by categories such as "What's on Now," "Action," "Drama," etc.
- Profile Settings  $\overline{\mathfrak{B}}$ : Manage settings such as Parental Controls, User Profiles, Sign out, and other information here.
- Search: Explore live, upcoming, recorded, and Replay content across the entire app.

## **RECENTLY WATCHED – AKA..."LAST" BUTTON**

Your Recently Watched list is located below the Main Menu. This is equivalent to the LAST button on a standard cable remote. This feature is a history of the last 15 channels and programs watched.

## **HOW TO ACCESS RECENTLY WATCHED FROM THE MAIN MENU**

- Apple TV: Swipe down on the touch pad.
- Amazon Fire & Android: Press the Down directional button.

From the Main Menu, arrow down, a pop-up panel will appear which gives you the option to "Watch Recently Aired Programs."

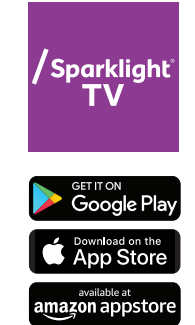

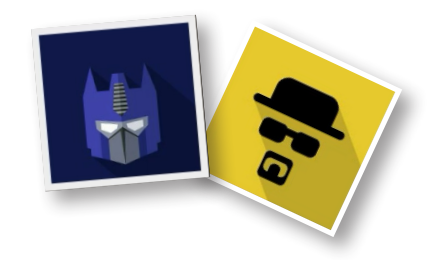

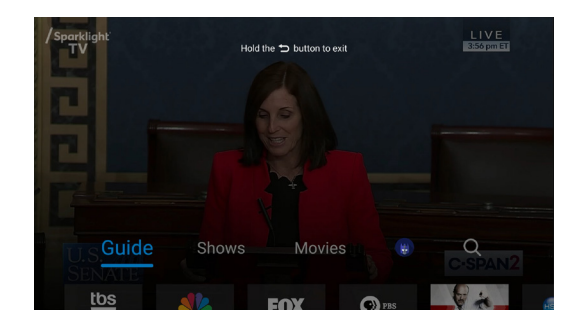

Sparklight TV quick start guide page 3

# **SEARCH**

The Search feature is accessed in the Main Menu. You can search for title, channel name, or channel number in the search bar. Navigate the cursor to each letter and press Select on the remote. Sparklight TV will start recommending search results after a few letters are selected. Navigate to the results and press Select on the remote to access the desired content.

Sparklight TV will search for the request and deliver results across all your subscribed channels Including:

- Live TV
- Upcoming Live TV
- Restart TV

**Please Note:** *Certain devices like Apple TV 4th Generation or the Amazon Fire Stick 2nd Generation may allow for voice search capability through the manufacturers' remote.*

# **SETTINGS**

The Settings menu is where to find Profiles, update Parental Controls, Sign out, and other device-specific information. Go to the Main Menu and navigate to the right. Press Select on the Settings icon.

# **PROFILES**

Create up to four different profiles for various members of the household. Sparklight TV will capture the individualized watch history for each profile and offer personalized recommendations based on content viewed. Sparklight TV profiles work similarly to Netflix® profiles, where upon opening the Sparklight TV app, you can choose which profile to watch. To set-up profiles, bring up the Main Menu and the Settings Icon and press OK.

# **PARENTAL CONTROLS**

To restrict available content by ratings on Sparklight TV, activate Parental Controls. Parental Controls constrain full view access to content rated R, TVMA, or NC17 unless a Personal Identification Number (PIN) is entered. Full access to the content resumes after entering the correct PIN.

- The Parental Controls setting is either enabled or disabled and is accessed through the Profile Settings in the Main Menu.
- At first access, the user will be asked to create a 4-digit PIN.
- This PIN will be used to restrict access to the Parental Controls and mature content.
- You can also change or reset your PIN from this menu.

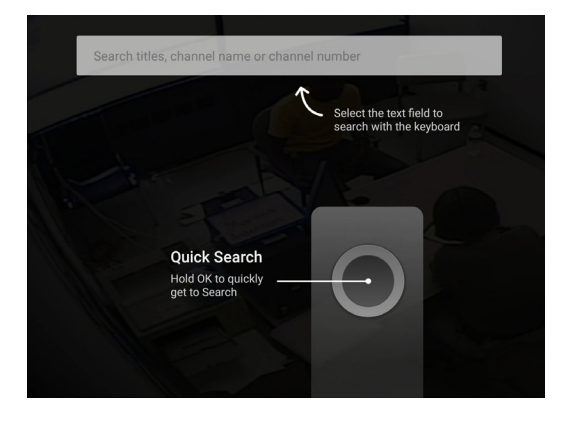

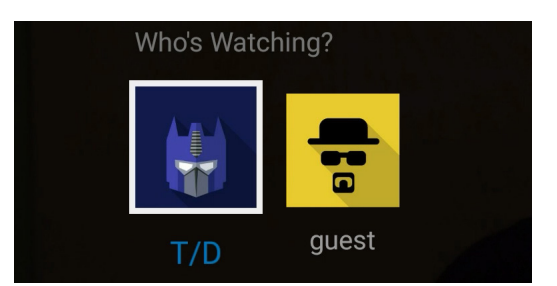

The traditional channel listing allows for browsing both forward and backward in time to see what's on and upcoming.

When a live program is highlighted, press the Select button once for a brief show description. If the show is currently airing, a live sample will display to the right for a sneak peek. Inside the Quick View you can also set recordings, as well as go to the full show or movie details page. Navigating to the left of the guide screen past "On Now," a pop-up overlay appears for Replay TV.

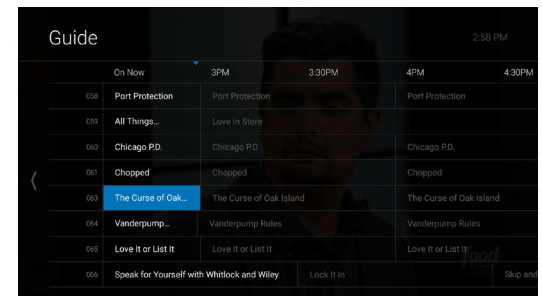

# **SHOW & MOVIES**

The Shows and Movies sections are organized in a picture tile display for easy viewing. Episodes, series, and content are organized into horizontally scrolling rows according to show type or genre.

### **These include:**

**GUIDE**

- Recordings: This is another place to view content recorded by profile on the account.
- The "On Now" rows: Quickly see what is currently live.
- TV Genre & Movie Genre rows: Browse through series, episodes, or movies by genre type.
- Navigate this area with the up/down and left/right on the remote.

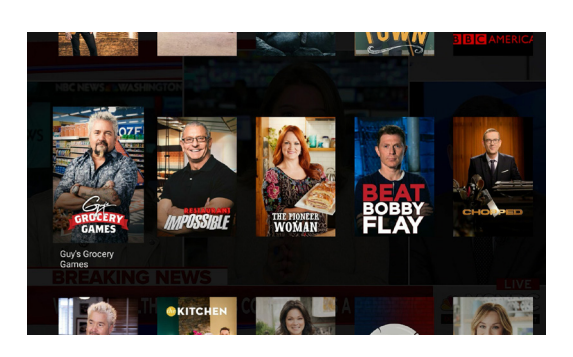

Once a TV Show is selected, press the Select button on the remote to see more options & info. Select Movies and press "Browse All" in the upper right corner. Press Select to see more options regarding the content. If the movie has not yet aired, you can set it to record from this screen.

# **LIVE TV**

## **CHANGE THE CHANNEL**

Sparklight TV allows for regular channel surfing by moving up or down to the adjacent channels and browse future and past programming by using the right and left directional controls.

- Apple TV: Swipe right/left/up/down.
- Android TV & Amazon Fire: Press right/left/up/down directional controls

## **PAUSE LIVE TV**

Once a channel begins to play, you can pause live content with your remote for up to 60 minutes. After 60 minutes of pause time, the channel will automatically play whatever is currently live.

### **STANDBY**

After four hours of consistent viewing on the same channel with no remote control activity, Sparklight TV will ask you to press any button on the remote to continue broadcasting content. If you do not press a button on the remote after inactivity, the screen will revert to the home screen of the device.

### **HD CONTENT**

Sparklight TV offers FREE HD content with your Sparklight service. If we receive the channel in HD, we broadcast it in HD. No extra channels, costs, or hassles.

# **RESTART TV**

Sparklight TV also offers the ability to Restart a program while in progress. When changing to a live program that has already started, a small pop-up may appear near the bottom of the screen that reads, "Play from the beginning?".

Click Select button on the remote to be taken to the beginning start time of the program.

The Restart pop-up message only appears for around five seconds. If you miss the pop-up, press the Select button on your Amazon remote or swipe down for the Apple remote while watching Live TV.

This will bring up Restart, Record, and other options. Navigate to Restart using the remote and press "OK" to restart the program. You can also press select or rewind and navigate backwards.

**Please Note:** *If there is not a pop-up or an option to Restart from the program options, then that content is restricted for Restart and/or Restart TV by the channel provider.*

# **REPLAY TV**

Replay TV allows access up to 72 hours of already-played programming, depending on the availability and permissions from each content provider.\*

To access Replay TV, select the Guide from the main menu then navigate left or backwards in time past the "On Now" column.

Programs are arranged in reverse chronological order from right to left. The most recently aired program will be the first image seen. Navigate to the left for older channel content.

## **Navigate To Different Channels Within Replay Screen:**

- Apple TV: Swipe up/down on the touch pad.
- Android TV, & Amazon Fire: Press up/down on the Ring to see all content available from the other channels.

\* **Please Note:** *Each network, series, and channel has different rules as to what can be viewed and how. If a channel or program is not offered in the Replay TV section then either the program is beyond the Replay TV* 

*window for that channel, the network itself does not allow Replay TV, or the content provider has restricted Replay TV content. Some networks only allow for 24 hours of Replay TV content, and some have restricted certain shows.*

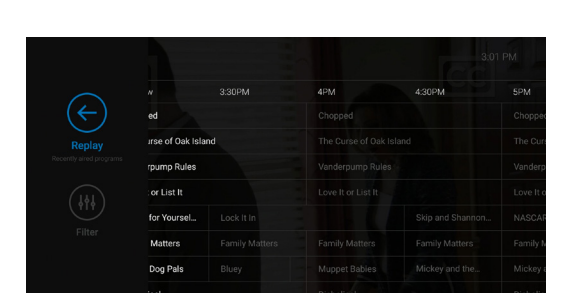

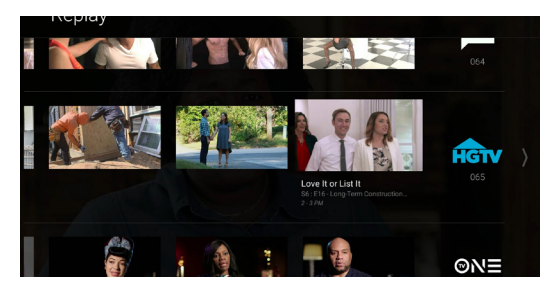

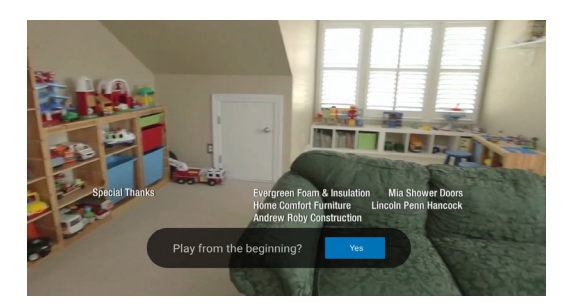

# **CLOSED CAPTIONING**

Closed Captioning (CC) provides a text overlay for all programming that provides the service.

### **HOW TO ACTIVATE CC**

- Apple TV: Swipe down in the touch surface area of the remote while watching live TV. This brings up the media player controls on an overlay at the top of the screen. Navigate to the CC option in the overlay screen. Click CC to toggle it on or off.
- Android TV & Amazon Fire TV (and Stick): Click the Select button while watching live TV. This brings up the media player controls on an overlay screen at the bottom. Navigate to the CC option and press the Select button to toggle it on or off.

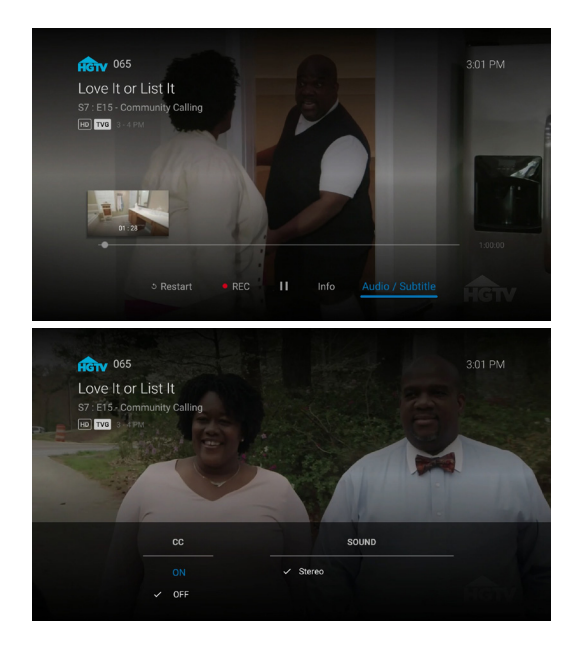

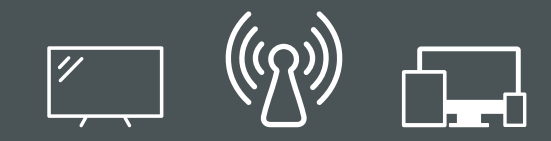

# **YOUR WIRELESS SIGNAL – PLEASE READ**

Sparklight TV is an app based video platform that works over the internet. Because of this, the internet speed you subscribe to along with the wireless signal strength in your home are very important to the quality of your experience with Sparklight TV.

## **FOR ADDITIONAL QUESTIONS OR ASSISTANCE WITH Sparklight TV**

Call Sparklight Business at 877-570-0500

or go to our webpage: business.sparklight.com/support/sparklight-tv

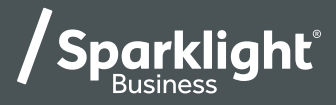

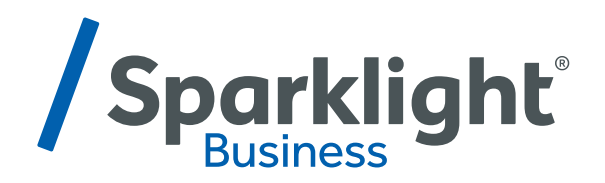

business.sparklight.com